## **Online Quote Requests**

### Quick Reference Guide

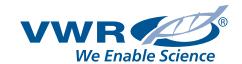

### Request a Quote

### 1. Create a New Request

Log into your account on **vwr.com**, then click **Request a Quote** in the top right corner.

#### 2. Enter Your Information

Enter user, department or customer related reference information or comments. This data will be attached to the quote and included on quote documents.

### 3. Add an Item to Your Quote

Enter a VWR or manufacturer part number. Valid VWR part numbers will automatically be added to your list of quotes.

**3a.** Manufacturer part numbers will produce one or more cross-referenced items for review. Check the items you want to add to your quote, then click Accept.

### 4. Upload Part Numbers

Add several items to your quote at once by uploading a .CSV file containing a list of VWR and/or manufacturer part numbers. Links to a downloadable template and help document are available in this section.

### 5. Review Items in Your Quote

As items are added to the quote request, they will be displayed in this section.

#### 6. Submit Request

Once you've finished adding items to your quote, click **Request a Quote**. Updates about your quote request will be automatically sent to the email address associated with your vwr.com account. Additional email addresses can be added in this section.

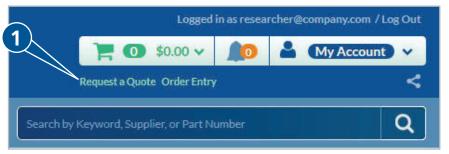

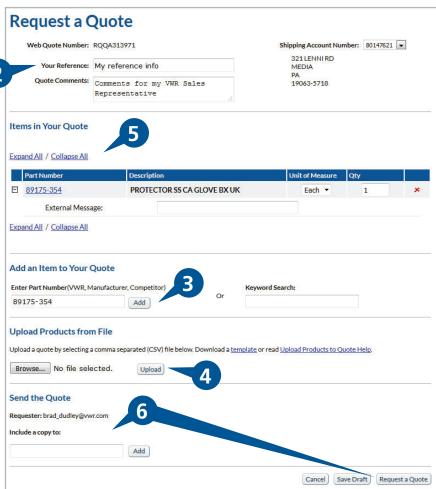

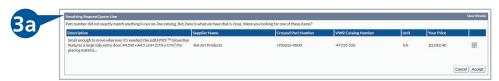

# **Online Quote Requests**

## Quick Reference Guide

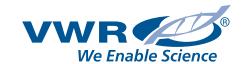

### **Access Your Quotes**

### 1. Access Your Quotes

Click **My Quotes** located in the left-side tool bar or under My Account or by hovering over My Account in the top right corner.

### 2. Search for a Specific Quote

Enter a quote or web quote number to get quick access to quote details.

### 3. Browse All Existing Quotes

Browse a list of all existing quotes by status tab as described below. Use search filter to narrow results displayed.

- Available quotes that are available for you to view and order
- Draft quotes that are saved and can be updated then submitted for processing
- Requested quotes currently being assembled by the VWR Quotes team
- Expired expired quotes and product information; you can request updates to expired quotes to make them available for ordering and processing

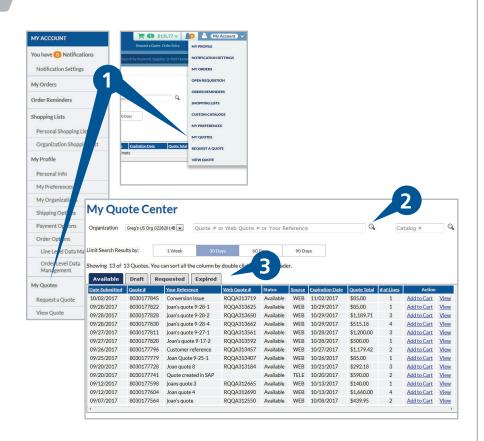

### **Complete the Quote Order Process**

## 1. Add Items from a Quote to Your Cart

To add an item from a quote to your cart, click **Add to Cart** for the appropriate quote on the Available Quotes tab. After adding items from an available quote to your cart, you can continue to search for and add additional items.

### 2. Complete Your Order

Once you have finished shopping, complete your order through the check-out process.

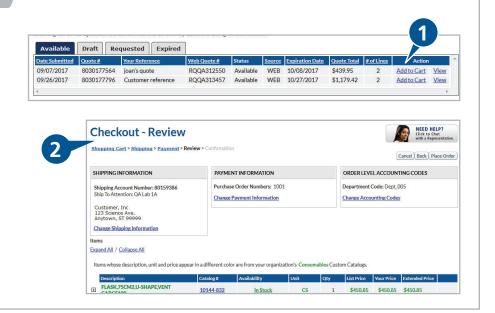